Fruugo OpenCart Integration-User Guide

# **Fruugo OpenCart Integration-User Guide**

by CedCommerce Products Documentation

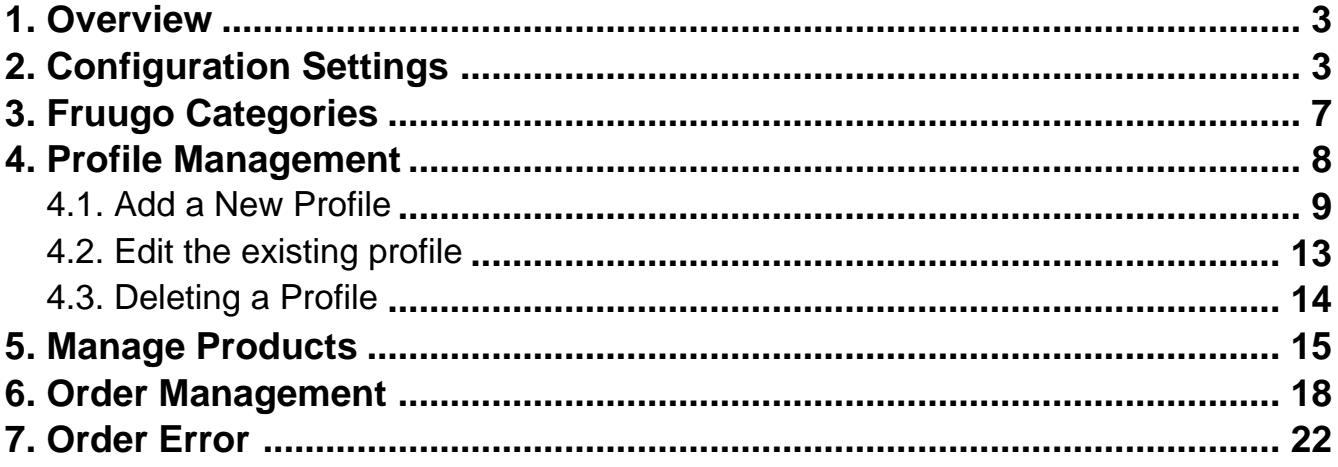

# <span id="page-2-0"></span>**1. Overview**

Fruugo is a UK based e-commerce company and a global marketplace offering thousands of buyers a huge catalog of products from categories such as sports and leisure, health and beauty, clothing, home and garden, kids, toys and many more. It operates in 32 countries across the globe with great products and determination to deliver the best to its customers.

**Fruugo Integration for OpenCart** is an API integration that helps OpenCart store owners to sell their products on Fruugo and also to synchronize inventory, price, and other product details for product creation and management between OpenCart store and Fruugo marketplace.

**Fruugo OpenCart Integration** extension interacts with Fruugo marketplace to integrate the synchronized product listing between OpenCart and Fruugo retailers.

### **Key Features:**

**Easy Product Listing:** Export all products of the store to Fruugo.com.

**Order Management:** Manipulate the Fruugo orders from YOUR store.

**Information Update:** Any change in your store's product(s) gets reflected on Fruugo.

**Error Notification:** Get notified of the errors while uploading the products and their details.

**Inventory Update:** Inventory changes are tracked and updated.

**Bulk Upload:** Upload as many products as you want, with Bulk Product Upload mechanism.

**Order Automation:** Fulfill the order shipment the easiest way in few clicks.

# **2. Configuration Settings**

Once the module has been installed, the first necessary step needs to be taken by the admin is to complete the Configuration.

To do the **Configuration**,

- Go to you OpenCart admin panel.
- Place the cursor on CF which is on the left navigation bar, as shown in the figure below.
- From the menu that appears as shown in the image below, click on **Configuration**.

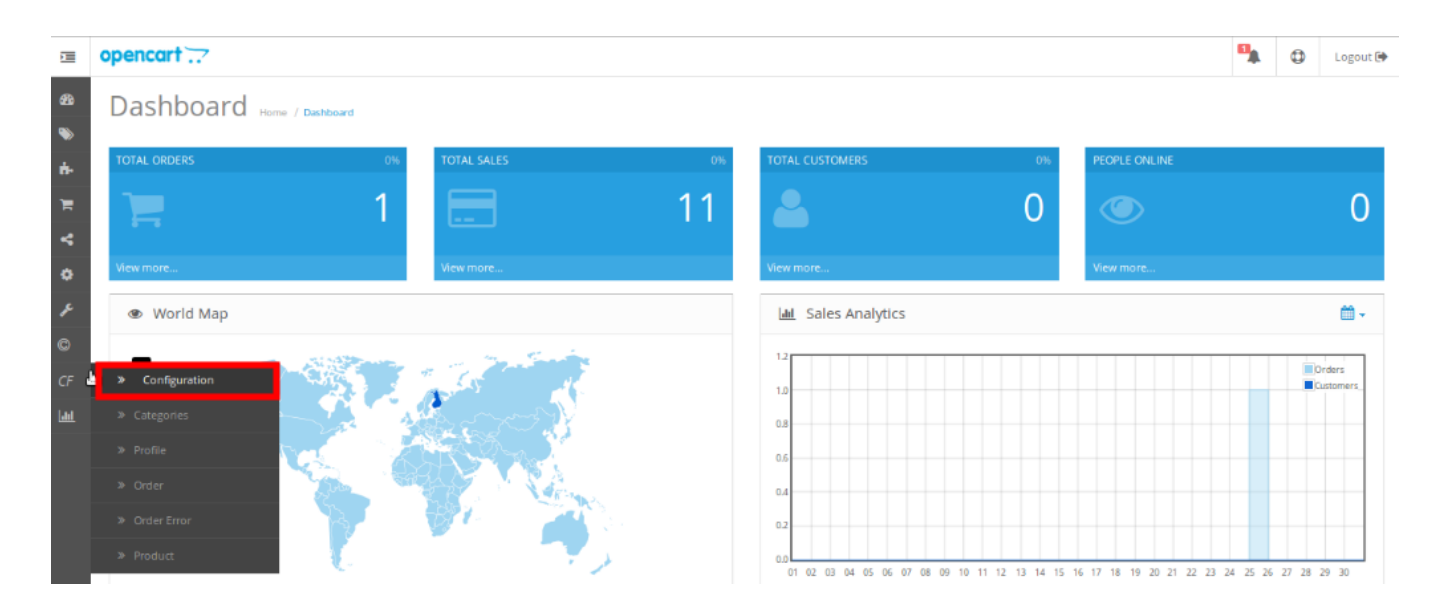

On clicking Configuration, you will be navigated to the Configuration page as shown below:

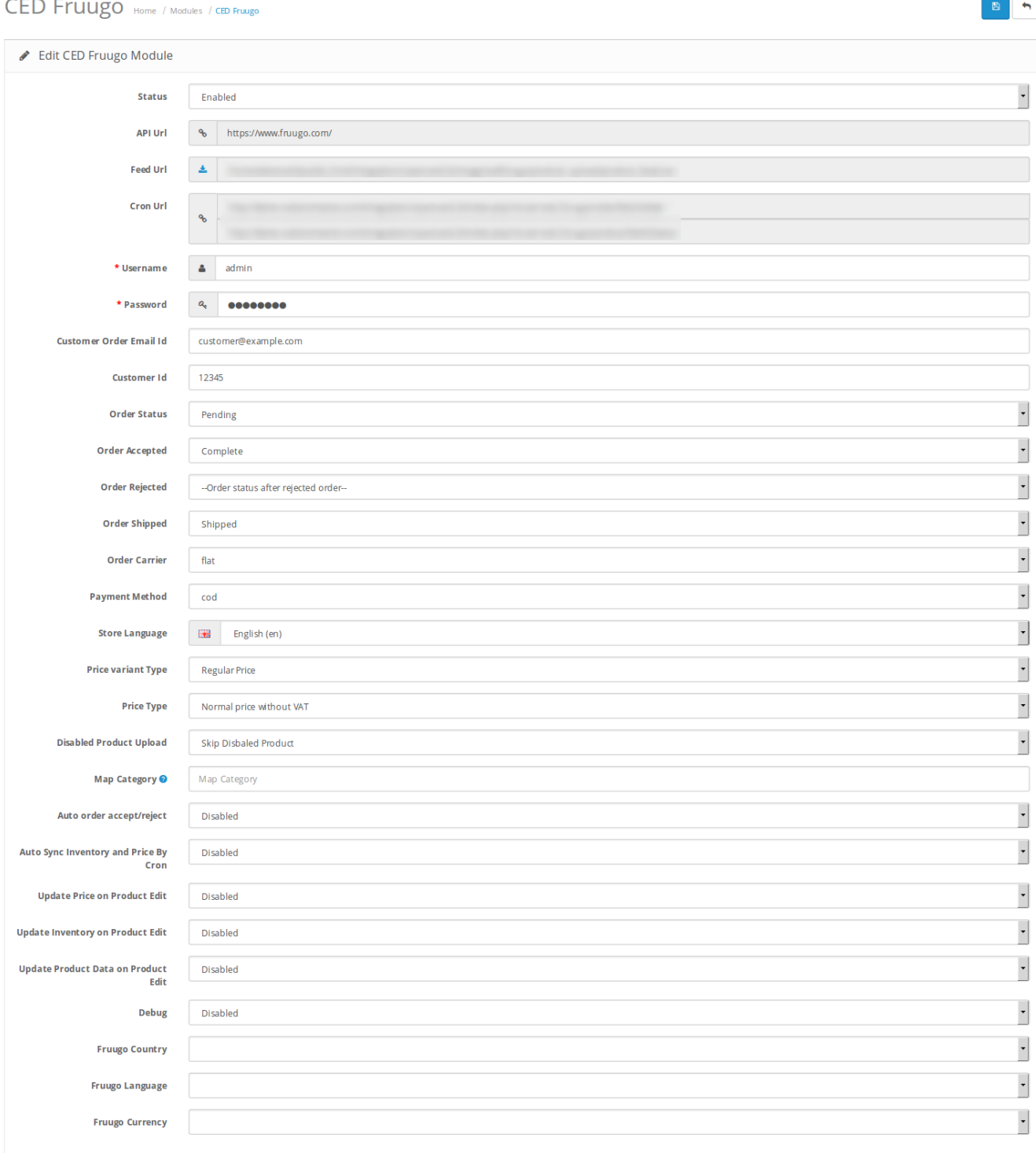

- In **Status**, select **Enabled** to enable the module.
- The **API URL** is fixed https://www.fruugo.com/
- In **Feed URL** also, the **URL** is filled automatically after it gets auto generated. You can download feed file from download button highlighted in the image below:

Feed Url

/home/democe5/public\_html/integration/opencart2.0/image/cedfruugo/product\_upload/product\_feed.csv

- In Cron URL, the URL is filled automatically after it gets auto generated.
- n **Username** and **Password**, enter the Fruugo seller panel name and password.
- In the **Customer Order E-Mail ID**, enter the email id to create orders in it which are imported from Fruugo.
- In **Customer ID**, enter the ID for customers to be created, for orders which are imported from Fruugo.
- In **Order Status**, select the status for orders when they are being imported from Fruugo to OpenCart.
- In **Order Accepted**, select the status for orders when they have been accepted by you.
- In Order Rejected, select the status for orders when they have been rejected.
- In **Order Shipped**, select the status for the orders when they have been shipped you.
- In **Order Carrier**, select the order carrier set for orders which have been imported from Fruugo.
- In Payment Method, select the payment method you want while importing the Fruugo orders.
- In Store Language, select the language for your store in which you want your entire system to be processed.
- In **Price Variant Type**, you may select the price that you want for your products on Fruugo marketplace. The options for sending different prices are shown in the image below:

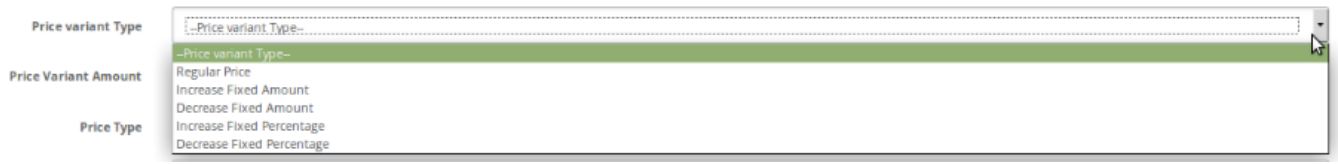

- **Regular Price:** Choose this if you don't want any change in price between OpenCart store and Fruugo.
- **Increase Fixed Amount:** You may select this option if you want your product price to be increased on Fruugo as compared to you OpenCart store. If you select this option, a box appears as shown below:

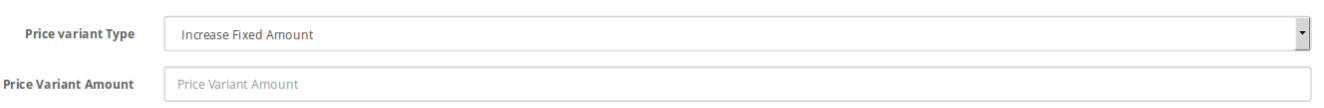

- By choosing this option, you may enter in the **Price Variant Amount** box the amount by which you want your product price to be Increased on Fruugo as compared to your OpenCart store. Suppose if you enter 50 in this field and your product is for 100 on your OpenCart store, then the amount that your product will be available for on Fruugo would be 150 (as the amount entered is 50 for **Increase** by fixed price, so the price entered would be added to the price for which product is available on OpenCart).
- **Decrease Fixed Amount-** You may use this option if you want the price of your OpenCart product to be decreased on Fruugo.
- **By choosing this option, you may enter in the Price Variant Amount** box the amount by which you want your product price to be decreased on Fruugo as compared to your OpenCart store. Suppose if you enter 50 in this field and your product is for 100 on your OpenCart store, then the amount that your product will be available for on Fruugo would be 50 (as the amount entered is 50 for **Decrease** by fixed price, so the price entered would be subtracted from the price for which product is available on OpenCart).
- **Increase Fix Percentage-** You may use this option if you want the price of your OpenCart product to be increased on Fruugo by a certain percent.
- **By choosing this option, you may enter in the Price Variant Amount** box the percentage amount by which you want your product price to be increased on Fruugo as compared to your OpenCart store. Suppose if you enter 20 in this field and your product is for 100 on your OpenCart store, then the amount that your product will be available for on Fruugo would be 120 (as 20% of 100 is 20 which gets added to 100).
- **Decrease By Fix Percent-** You may use this option if you want the price of your OpenCart product to be decreased on Fruugo by a certain percent.
- By choosing this option, you may enter in the **Price Variant Amount** box the percentage amount by which you want your product price to be decreased on Fruugo as compared to your OpenCart store. Suppose if you enter 20 in this field and your product is for 100 on your OpenCart store, then the amount that your product will be available for on Fruugo would be 80 (as 20% of 100 is 20 which gets subtracted from 100).
- <span id="page-6-0"></span>In **Price Type**, choose from **Normal Price with VAT** and **Normal Price without VAT,** as per your requirement.
- In **Disabled Product Upload,** select the status for your products which are disabled, from **Skip Disabled Products** and **Upload with Out Of Stock status.**
- In Map Category, select one from the categories to map it with OpenCart category, for all your products.
- In **Auto order accept/reject,** select **Enable** if you want to enable the auto accept or reject of order. Select **Disable** if you don't want to enable it.
- In **Auto Sync Inventory and Price By Cron,** select **Enable** if you want to enable it, or select **Disable** to disable it.
- In **Update Price on Product Edit,** select **Enable** if you want the price to be updated on editing the product. You may disable it by selecting **Disable**.
- In **Update Inventory on Product Edit,** select **Enable** if you want the inventory to be updated on editing the product. You may disable it by selecting **Disable**.
- In **Debug, select Enable** if you want the Debug log to be created.
- In **Fruugo Country,** select the **Country** in which you have registered yourself with Fruugo.
- In **Fruugo Language,** select the **Language** for the country in which you have registered yourself with Fruugo.
- In **Update product data on Product Edit**, select Enable if you want the product to be updated on editing the product.
- In Fruugo Currency, select the Currency for the country for which you have registered yourself with Fruugo. You may disable it by selecting Disable.
- Once all the necessary details have been filled or selected, click on Save button on top right side of the page, as shown below:

CED Fruugo Home / Modules / CED Fruugo

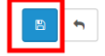

Configuration will be saved and a success message will appear as:

Success: You have modified CED Fruugo module!

# **3. Fruugo Categories**

Once the Configuration is completed and saved, Fruugo categories will appear in the admin panel in the Categories section.

### **To see the categories,**

• Place the cursor on CF on the left navigation bar of the admin panel as shown below, and then click on **Categories**.

<span id="page-7-0"></span>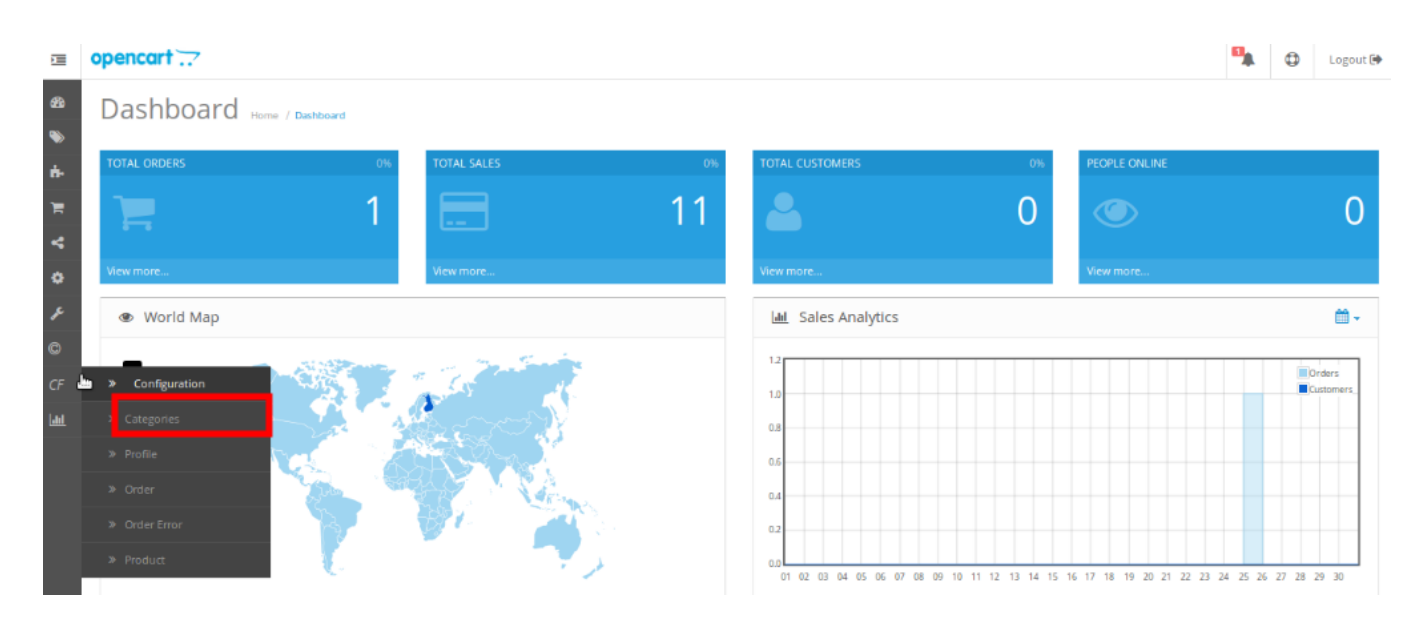

#### On clicking **Categories**, you will be navigated to a page as shown below:

Fruugo Categories Home / Ced Fruugo / Fruugo Categories

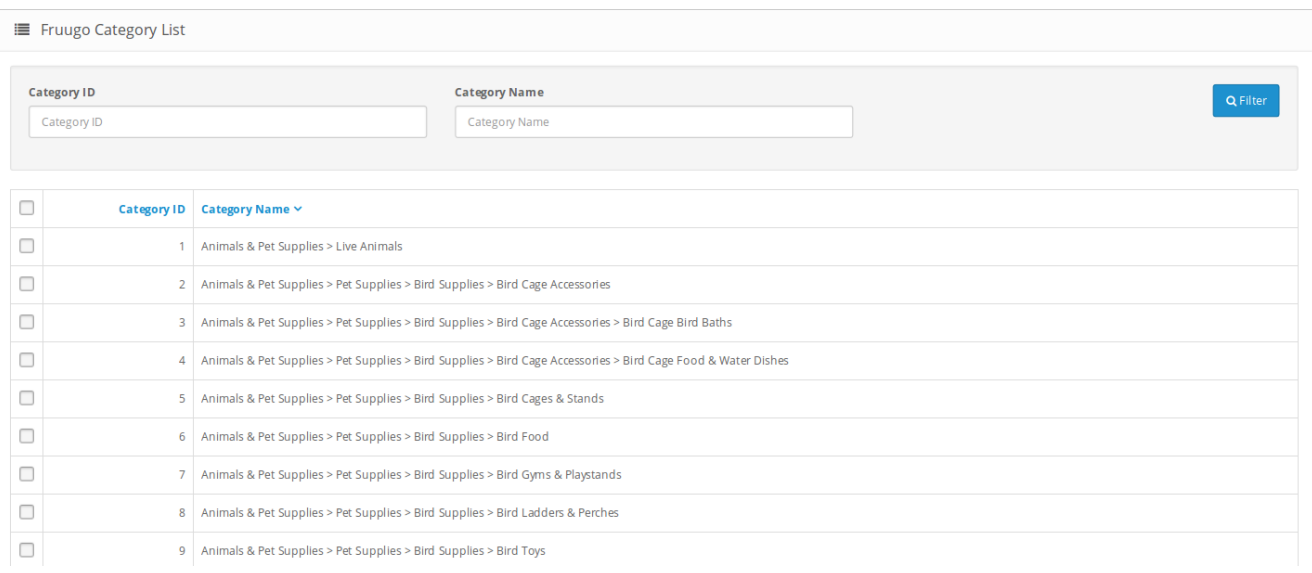

• Here, you can see all the Fruugo categories.

### **4. Profile Management**

While integrating the OpenCart store with Fruugo, under the Profile section, a seller/admin has the liberty to perform the below mentioned actions:

- Adding a Profile(https://docs.cedcommerce.com/opencart/fruugo-opencart-integration-userguide/?section=add-a-new-profile-31)
- Editing a Profile(https://docs.cedcommerce.com/opencart/fruugo-opencart-integration-userguide/?section=edit-the-existing-profile-44)

<span id="page-8-0"></span>Deleting a Profile(https://docs.cedcommerce.com/opencart/fruugo-opencart-integration-userguide/?section=deleting-a-profile-5)

## **4.1. Add a New Profile**

### **To Add a New Profile,**

On your OpenCart admin panel, place the cursor on **CF** and click on **Profile** when the menu appears as shown below:

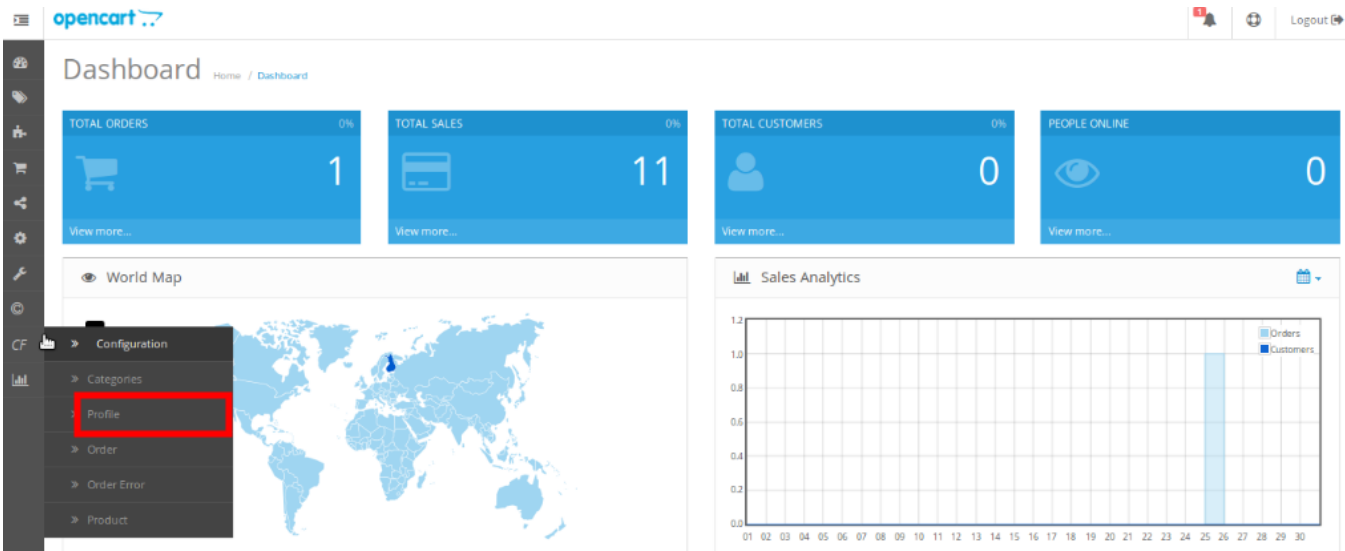

On clicking Profile, you will be navigated to the page as below:

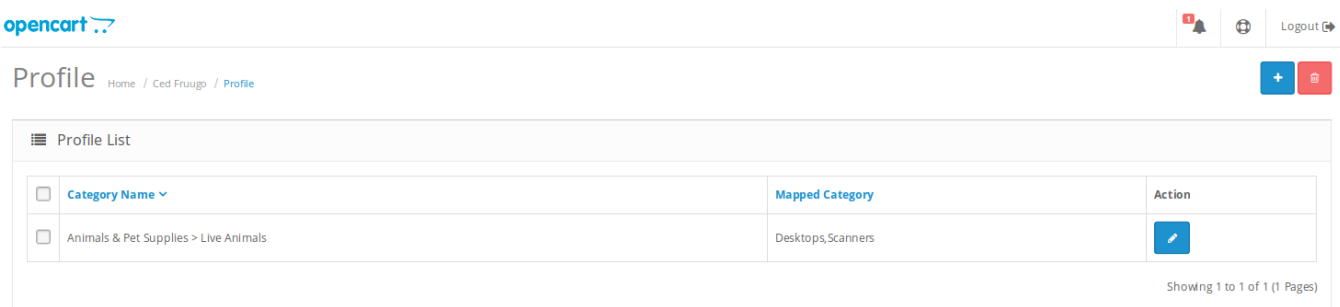

• Click on the button on the top right of the page with '+' Sign to add a new profile, as shown in the image below:

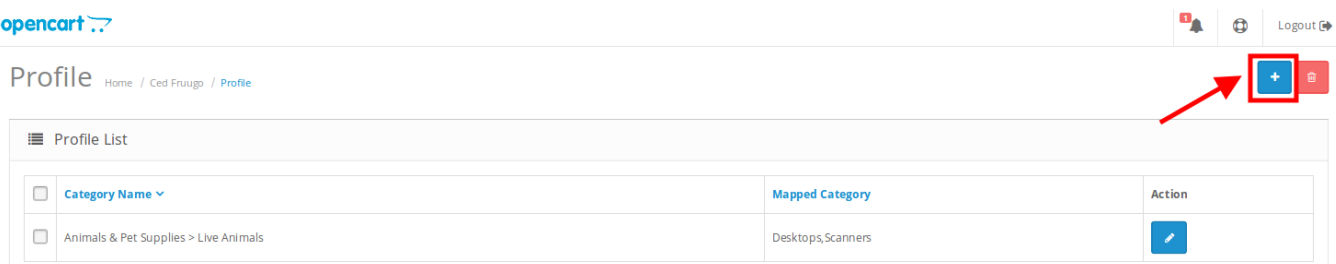

On clicking it, you will be navigated to the page as shown below:

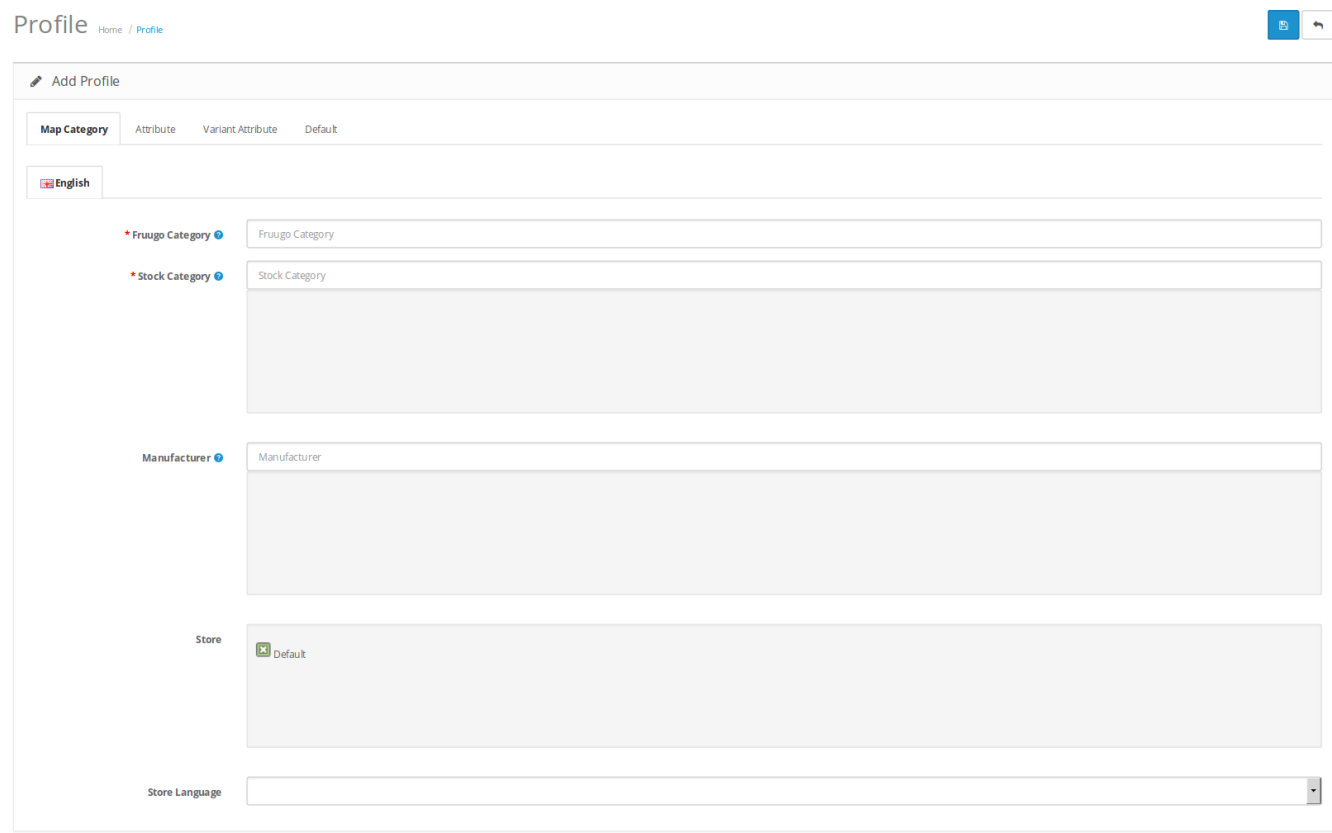

#### **Map Category**

- In Fruugo Category, select from the Fruugo category for your profile.
- In Stock Category, select the stock category. You may select more than one category in this part.
- In **Manufacturer**, enter the Manufacturer's name.
- In **Store**, select your store or keep it as default.
- In Store Language, select the language for your store.

Once you've added the details in this section, move on to the next section from the upper section as shown below:

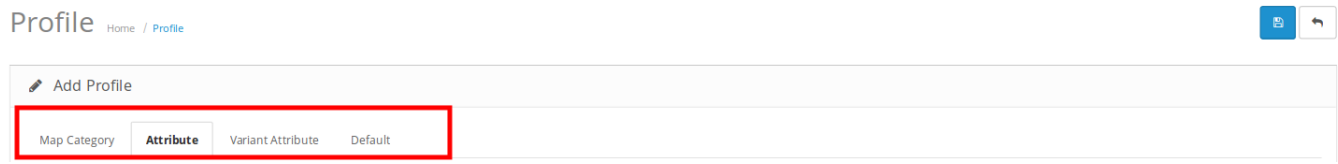

#### **Attribute**

On clicking the Attribute, the section will appear to you as:

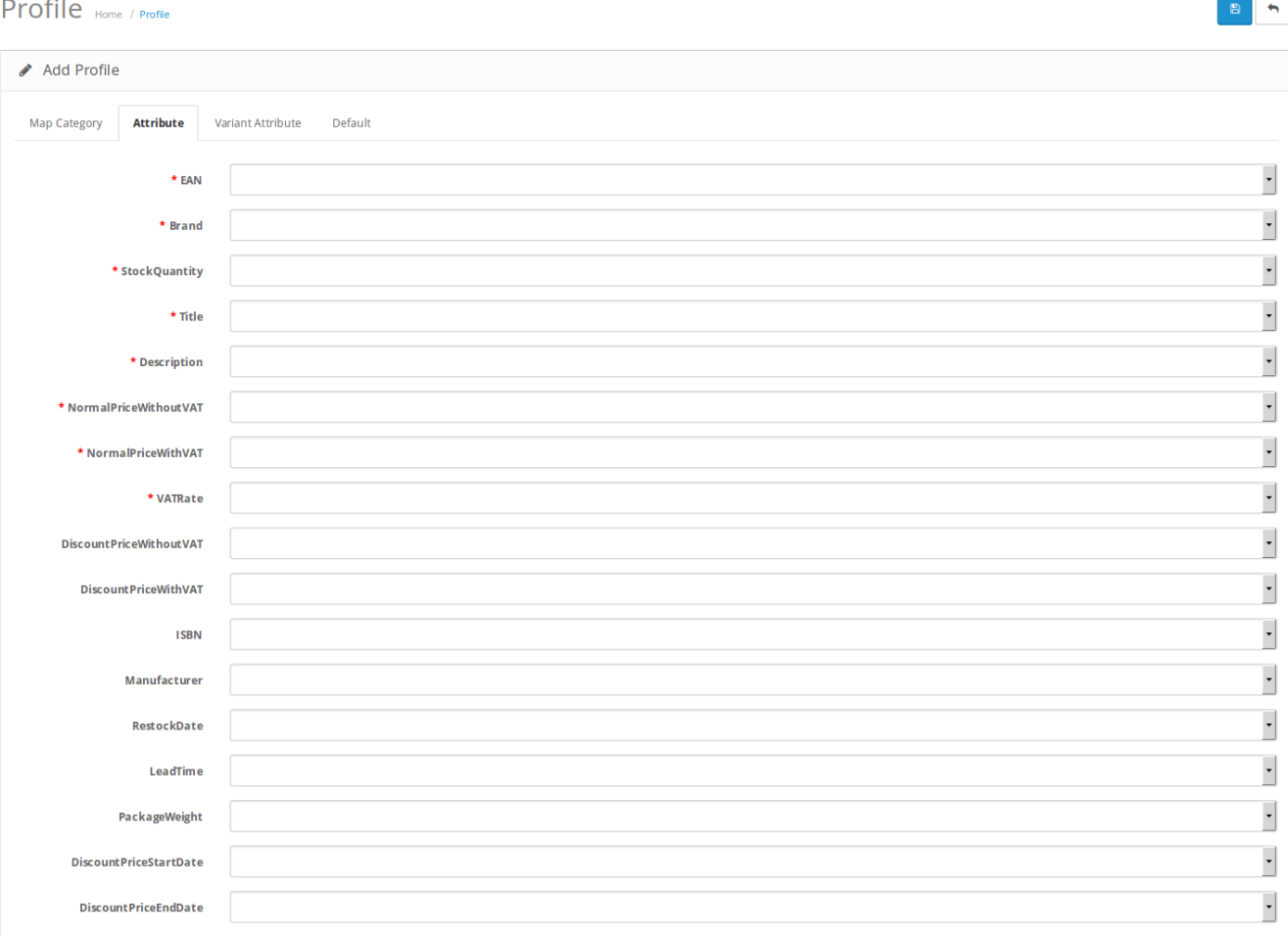

- In **EAN**, select the EAN for your product to map it with that of Fruugo's.
- In **Brand**, select brand attribute to map.
- In **Stock Quantity**, map the quantity for products.
- In Title, select the title of product and map it with the Fruugo title.
- Select **Description** in description section and map it with Fruugo.
- In **Normal Price with Vat** and **Normal Price without Vat,** select the required attributes to be mapped.
- Map the Vat Rate in the **VAT Rate.**
- In Discount price without Vat, select the required attribute.
- In Discount price with Vat, select the required attribute.
- Next, map the **ISBN** attribute.
- Map **Manufacturer** with Manufacturer attribute.
- In Restock Data, select and map the restock data.
- In Lead Time, select the time attribute and map it.
- Select **Package Weight** attribute and map it.
- Map the **Discount Price Start Date** by selecting the required attribute.
- Map the **Discount Price Start Date** by selecting the required attribute.

**[Note: The attributes with \* sign are mandatory to be mapped.]**

#### **Variant Attributes**

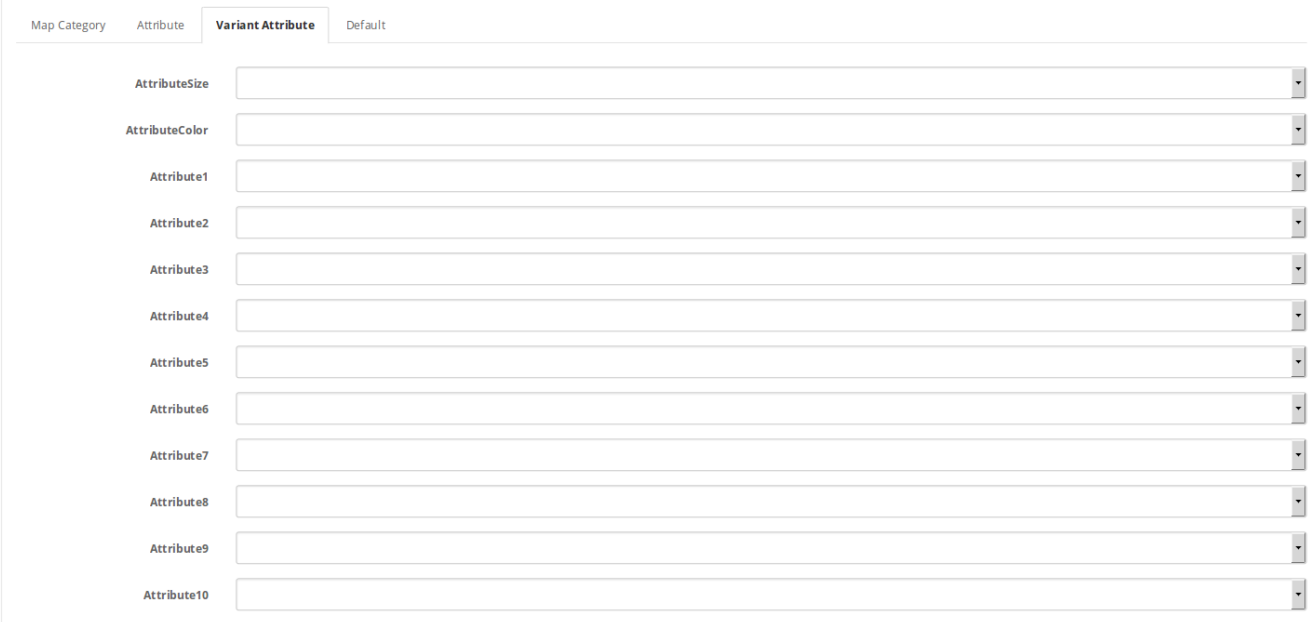

- In this section, you may select variant attributes for your products.
- In Attribute Size, select the size.
- In **Attribute Color,** select the required attribute.
- Similarly, in remaining attribute bars, you may add additional attributes.

#### **Default**

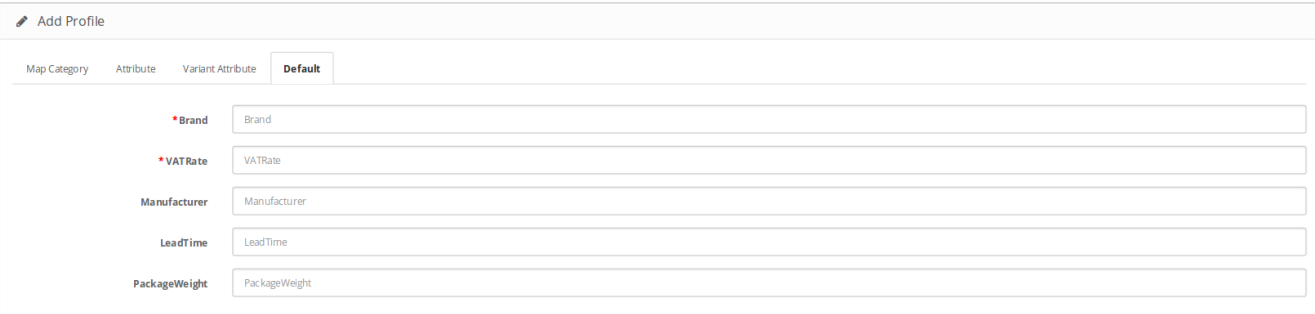

- In Brand, enter the default brand which will be used if the Brand entered previously has no value.
- In **VATRate**, enter the default Vat Rate.
- In **Manufacturer**, enter the default manufacture name.
- In LeadTime, enter the default lead time.
- In Package Weight, enter the default package weight which will be used if no weight is mentioned for the product.

Once all the details have been filled and selected in all the sections, click on Save button on the top right side of the page. The profile will be created and you will be navigated to the profile page where you may see the success message as shown in the image below:

<span id="page-12-0"></span>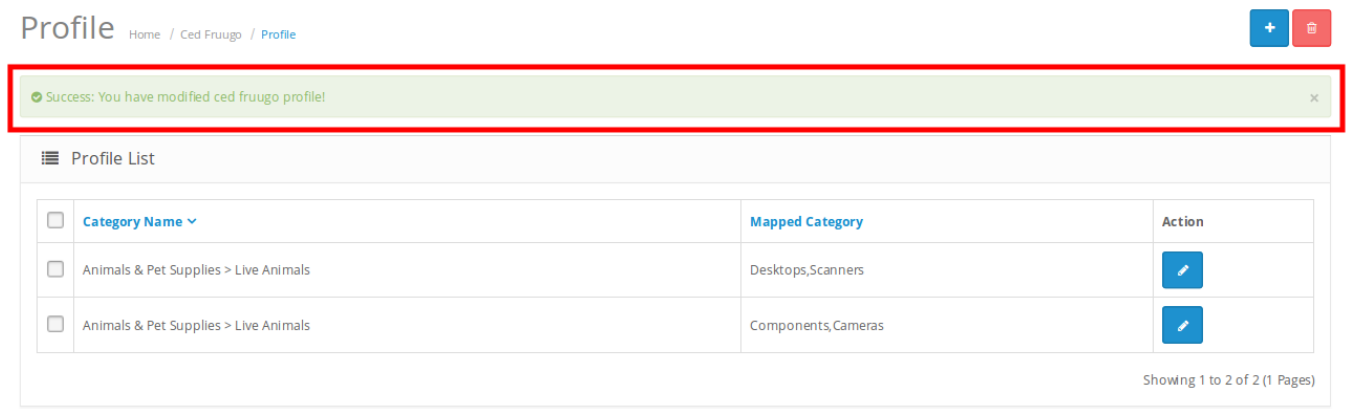

# **4.2. Edit the existing profile**

### **To Edit the existing Profile,**

On your OpenCart admin panel, place cursor on **CF,** when the menu appears click on **Profile**.

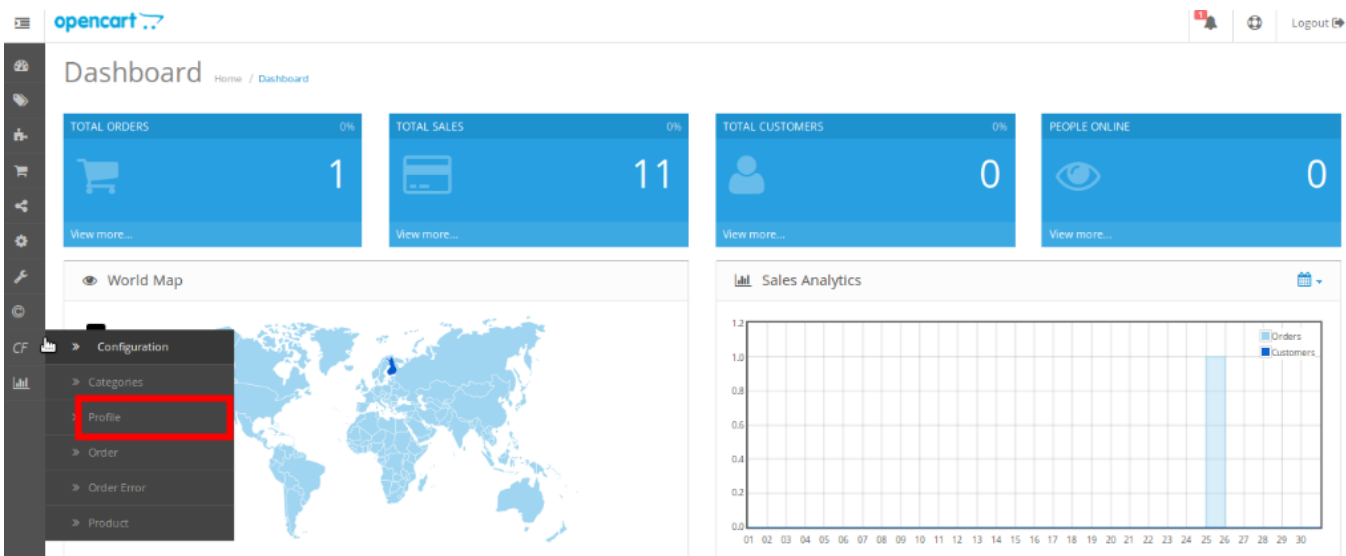

On clicking it, you will be navigated to the profile page as shown below. On this page, you may click on the edit button as highlighted in the image below:

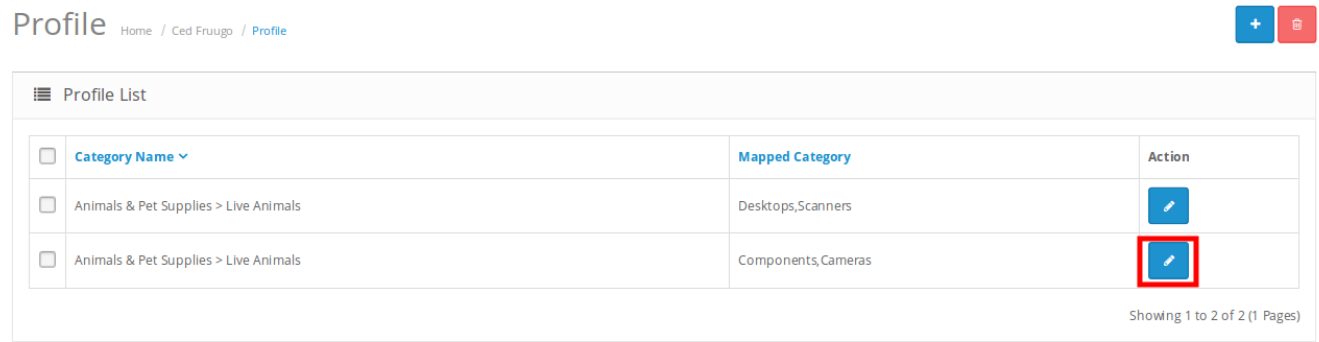

<span id="page-13-0"></span>On clicking it, you will see the sections as:

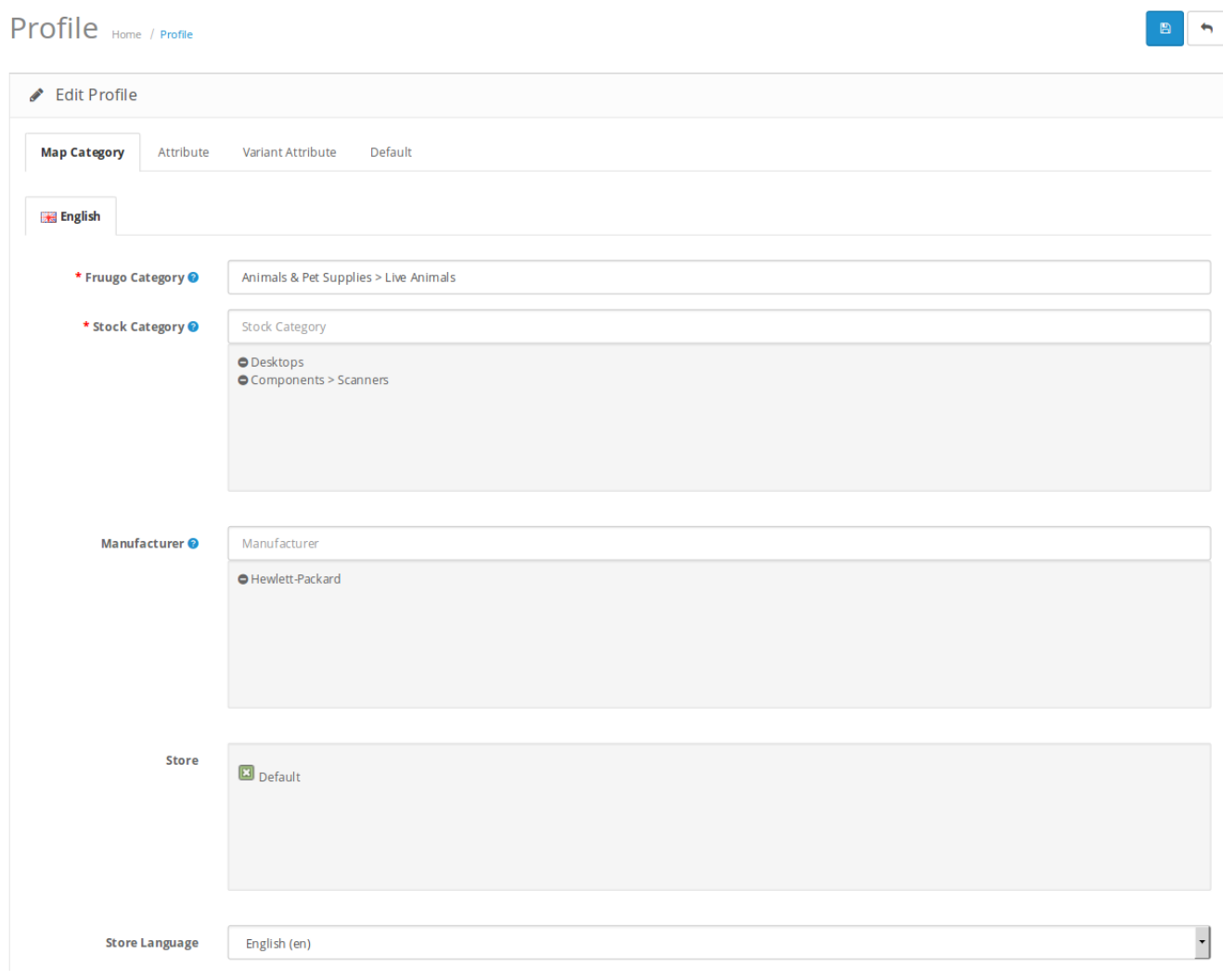

- On this page you may make the changes as you want.
- You may click on different section from the upper menu and make changes required.
- Once the changes have been made, click on **Save** button on the upper right side of page.
- The changes you have made will be saved.

# **4.3. Deleting a Profile**

### **To Delete a Profile,**

- On your OpenCart admin panel, place the cursor on the **CF** in the left navigation bar.
- The menu appears and you need to click on **Profile**.

<span id="page-14-0"></span>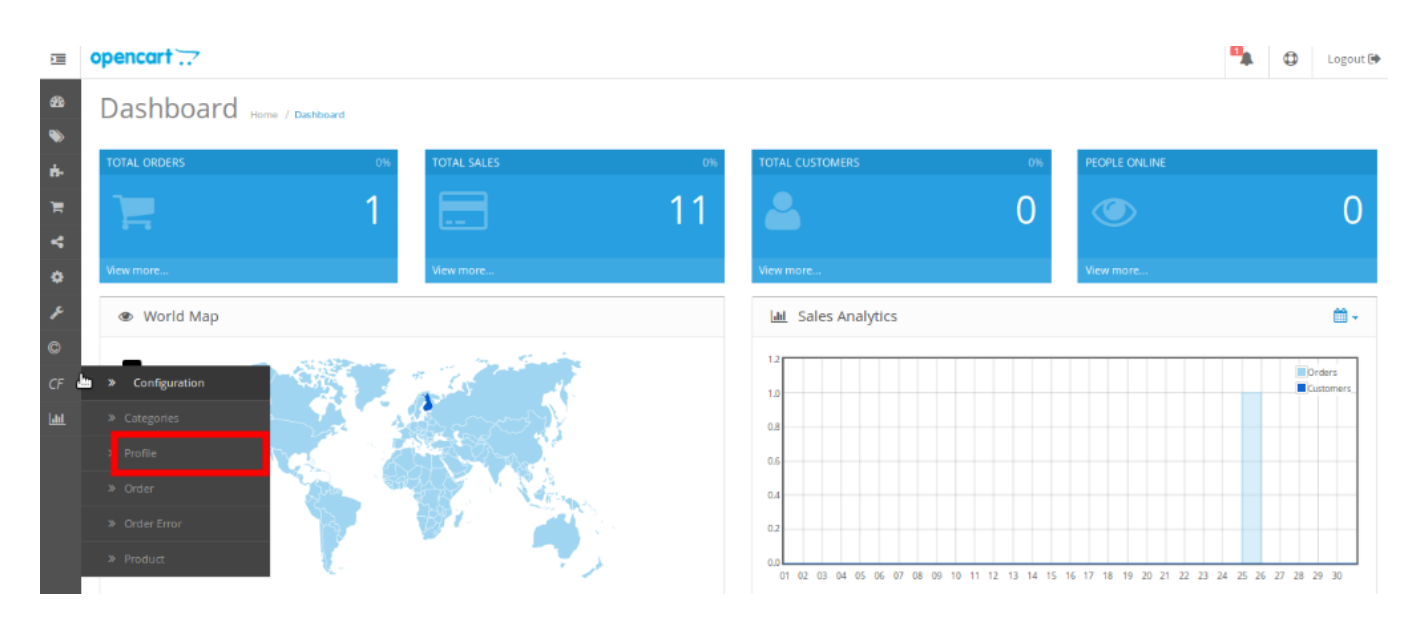

On clicking it, you will be navigated to the following page:

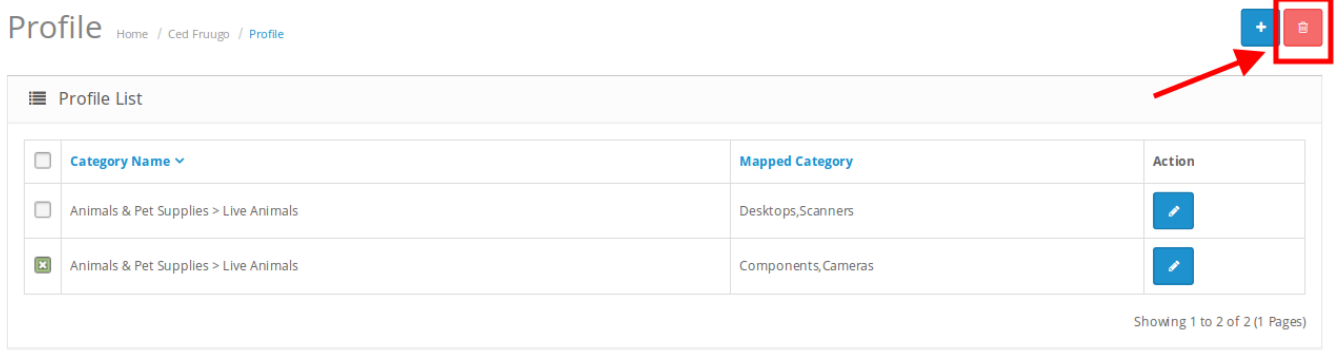

- Now select the profile you want to delete and click on the **Delete** button as shown in the above image.
- A box will appear asking you to confirm your action. Click **OK** and the profile will be deleted.

# **5. Manage Products**

From the Product section of the Admin Panel, an admin can take multiple actions for its products such as:

- Upload All Product
- Upload Multiple Products in Bulk
- Disable Selected Products in Bulk
- Enable Selected Products in Bulk
- Sync Product Inventory
- Fetch Product Status
- Edit Product Details

#### **Upload All Products on Fruugo:**

To upload all your products to Fruugo,

Go to OpenCart admin panel.

- Place cursor on CF in the left navigation bar.
- When menu appears, click on Products.

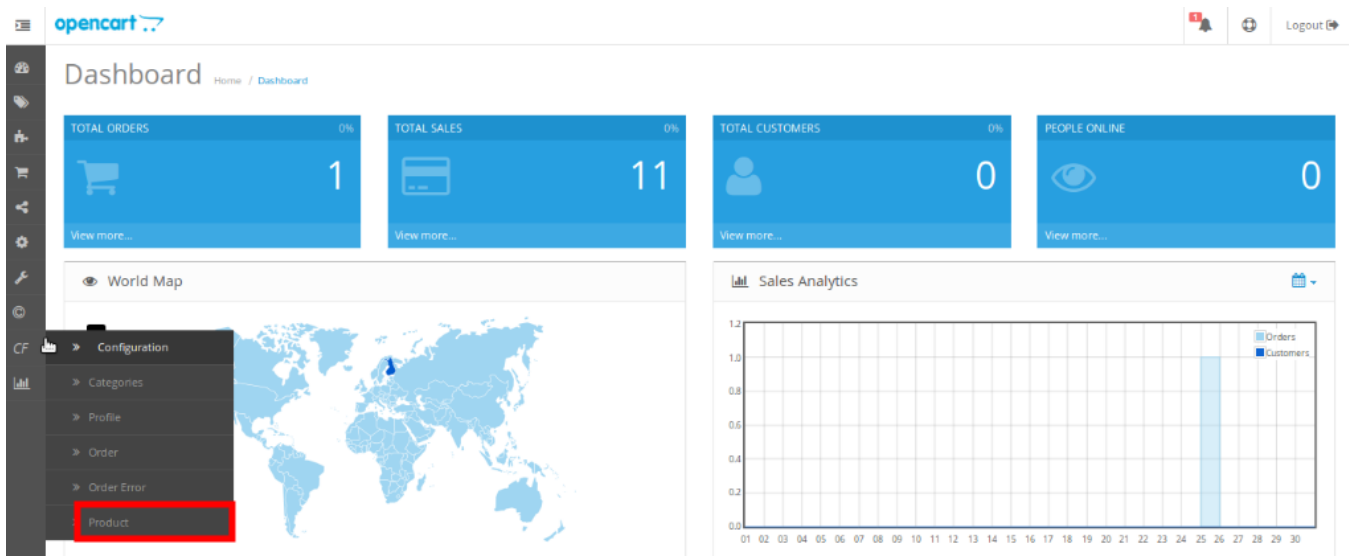

On clicking Product, you will be navigated to the page as shown below:

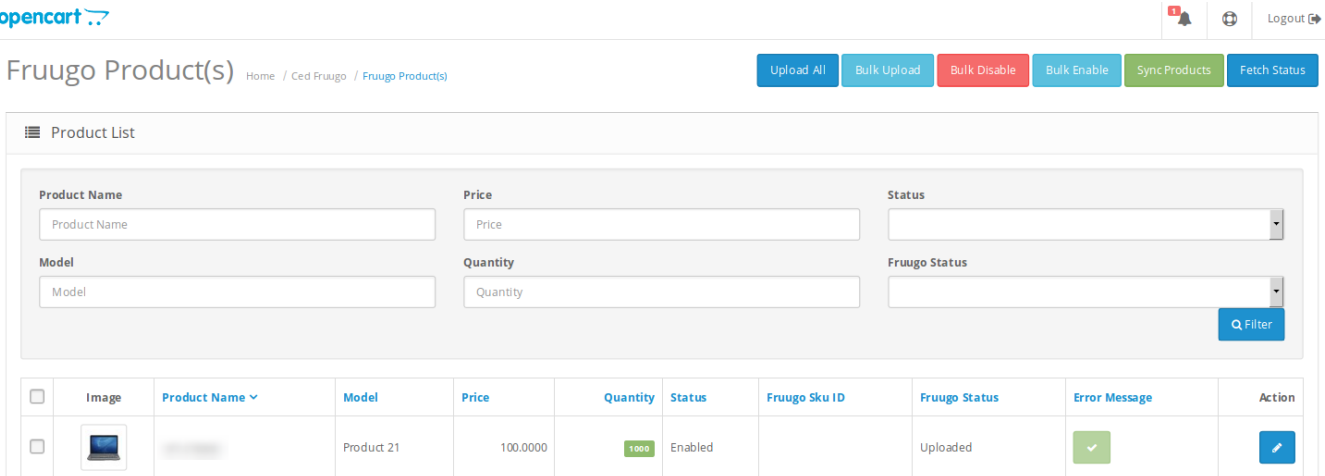

- Now click on the **Upload All** button which is the first button amongst the buttons on the top right side of the page.
- On clicking it, you will see the message as:

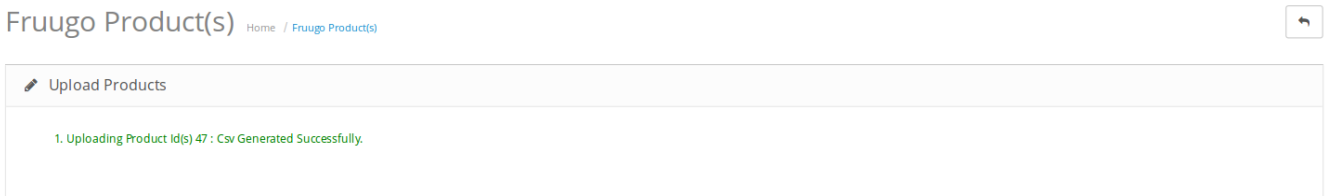

### **To upload selected products in bulk/upload selected products**

On the same page as shown above, where all your products are listed, select the products you want to

 $\langle \rangle$ 

upload on Fruugo.

- Click on the **Bulk Upload** button.
- The selected products will be uploaded and the message will appear as:

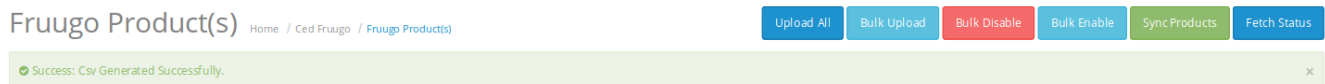

#### **To Disable the status of the products on Fruugo,**

- Select the products for which you want the status to be disabled.
- Click on **Bulk Disable** button which is amongst the buttons on the top right of the page.
- The products will be disabled in bulk and a message will appear as:

Success: Product Disabled On Fruugo

#### **To Enable the status of the Disable products on Fruugo,**

- Select the products for which you want the status to be enabled.
- Click on **Bulk Enable** button which is amongst the buttons on the top right of the page.
- The products will be enabled in bulk and a message will appear as:

Success: Product Enabled On Fruugo

#### **To Sync the product inventory on Fruugo for selected products,**

- Select the products for which you want the inventory to be synced.
- Click on **Sync Products** button which is amongst the buttons on the top right of the page.
- The products' inventory will be synced on Fruugo in bulk and a message will appear as:

 $\bullet$  Success: Product(s) Synced Successfully.

#### **To Fetch the status of the selected products from Fruugo to OpenCart store,**

- Select the products for which you want the status to be fetched.
- Click on **Fetch Status** button which is amongst the buttons on the top right of the page.
- A page will appear to you as:

#### Fruugo Product(S) Home / Fruugo Product(s)

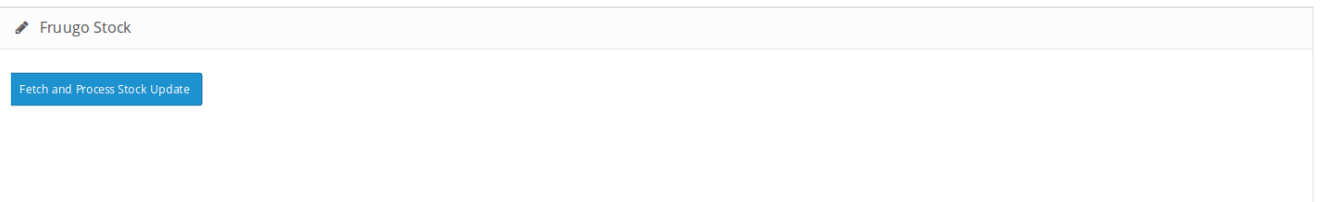

Click on **Fetch and Process Stock Update** button.

<span id="page-17-0"></span>The product status will be fetched from Fruugo to OpenCart as it is on Fruugo.

#### **To Edit a Product,**

Click on the **Edit** button as highlighted in the image below, adjacent to the product, in the last column:

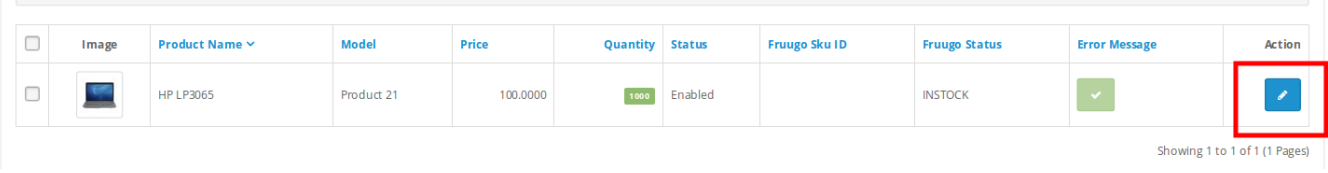

On clicking it, the page that you will be navigated to will appear as:

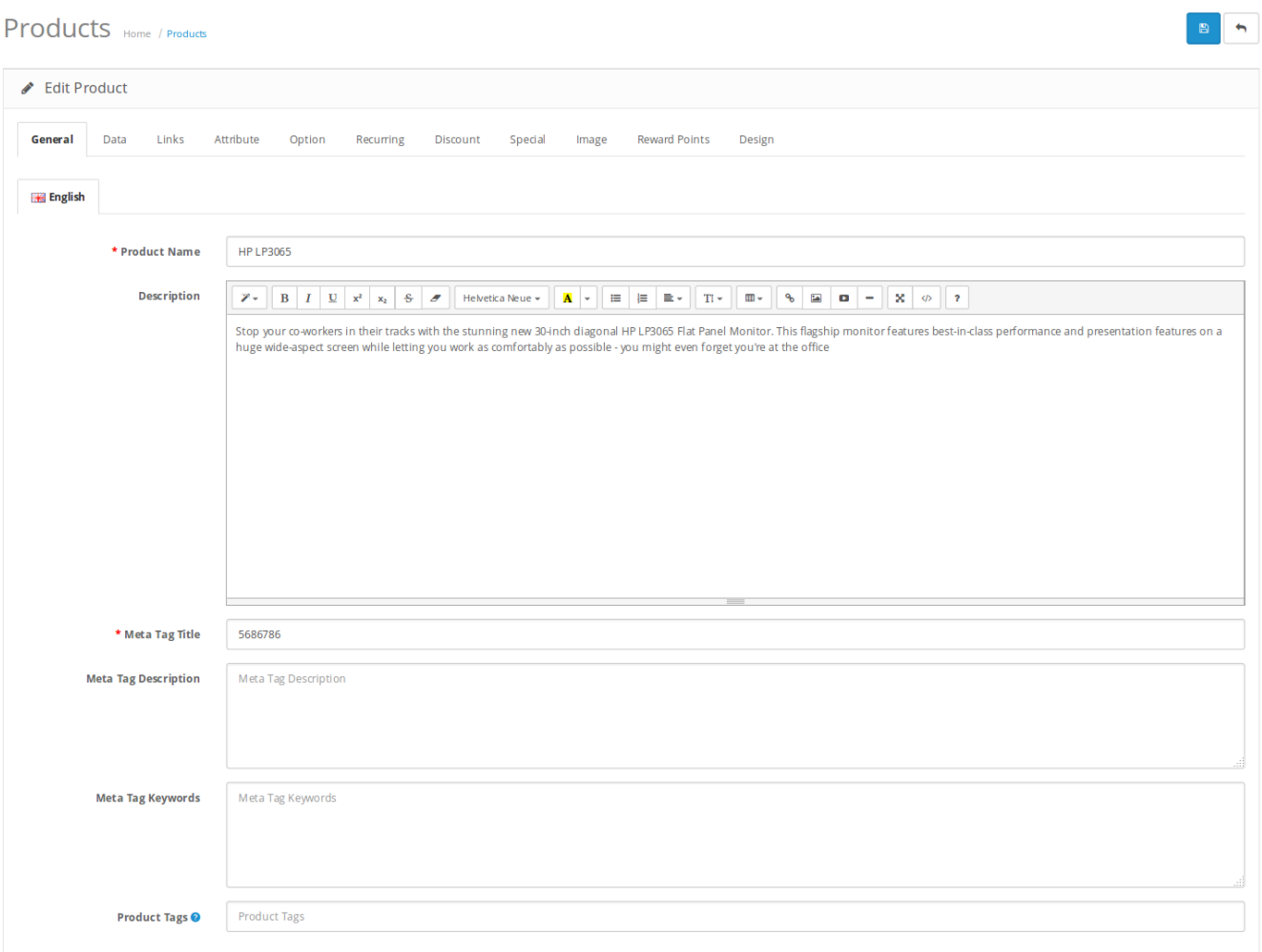

- On this page, you may make the changes as per your needs in sections that can be seen in the image above.
- Once the changes have been made, click on **Save** button on the top right side of the page in blue color.
- The changes will be made and the product will be edited.

# **6. Order Management**

Once a seller has started selling on Fruugo using the Fruugo OpenCart Integration Extension, the orders that have been placed for the seller's products can be managed from the admin panel itself.

#### **To go to the order's page,**

- Place cursor on CF in the left navigation bar on your OpenCart admin panel.
- When menu appears, click on **Orders.**

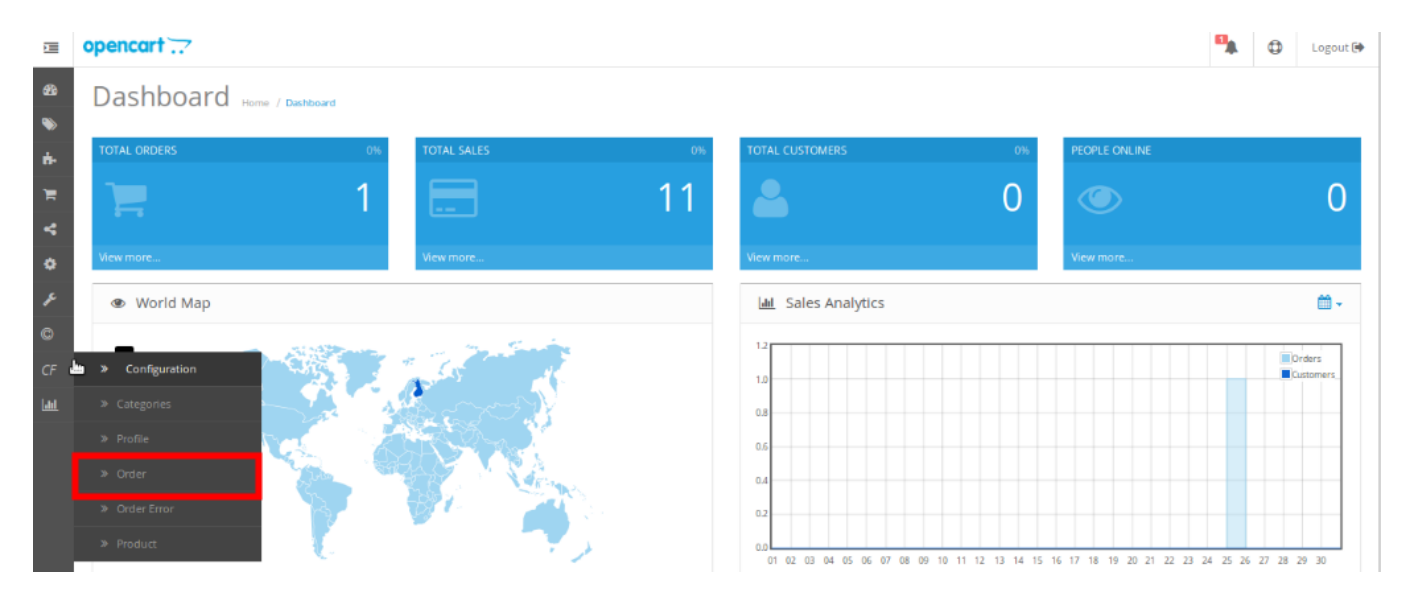

On clicking it, you will be navigated to the orders page as shown below:

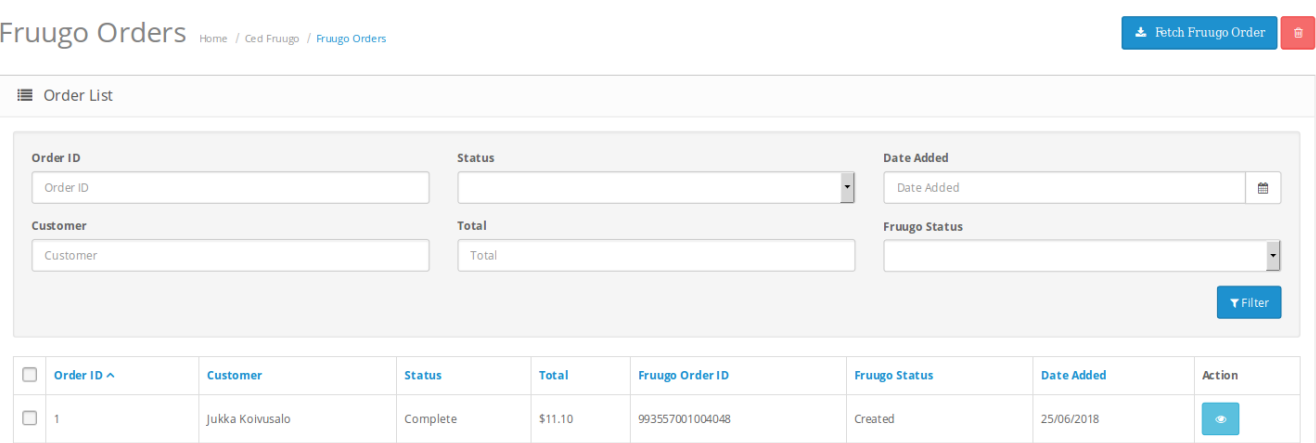

On the top right of the page, click **Fetch Fruugo Orders** to fetch all the orders from Fruugo. They will be listed as shown in the above image.

#### **To view the order, click on the View button as highlighted in the image below:**

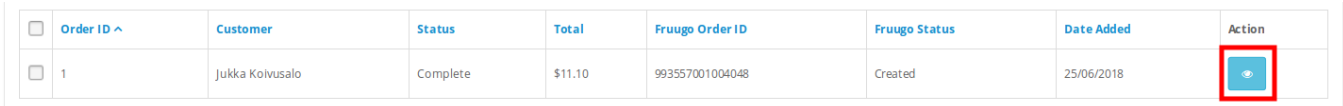

On clicking it, you will be navigated to the page as shown below:

#### Fruugo OpenCart Integration-User Guide

 $\left| \cdot \right|$ 

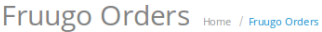

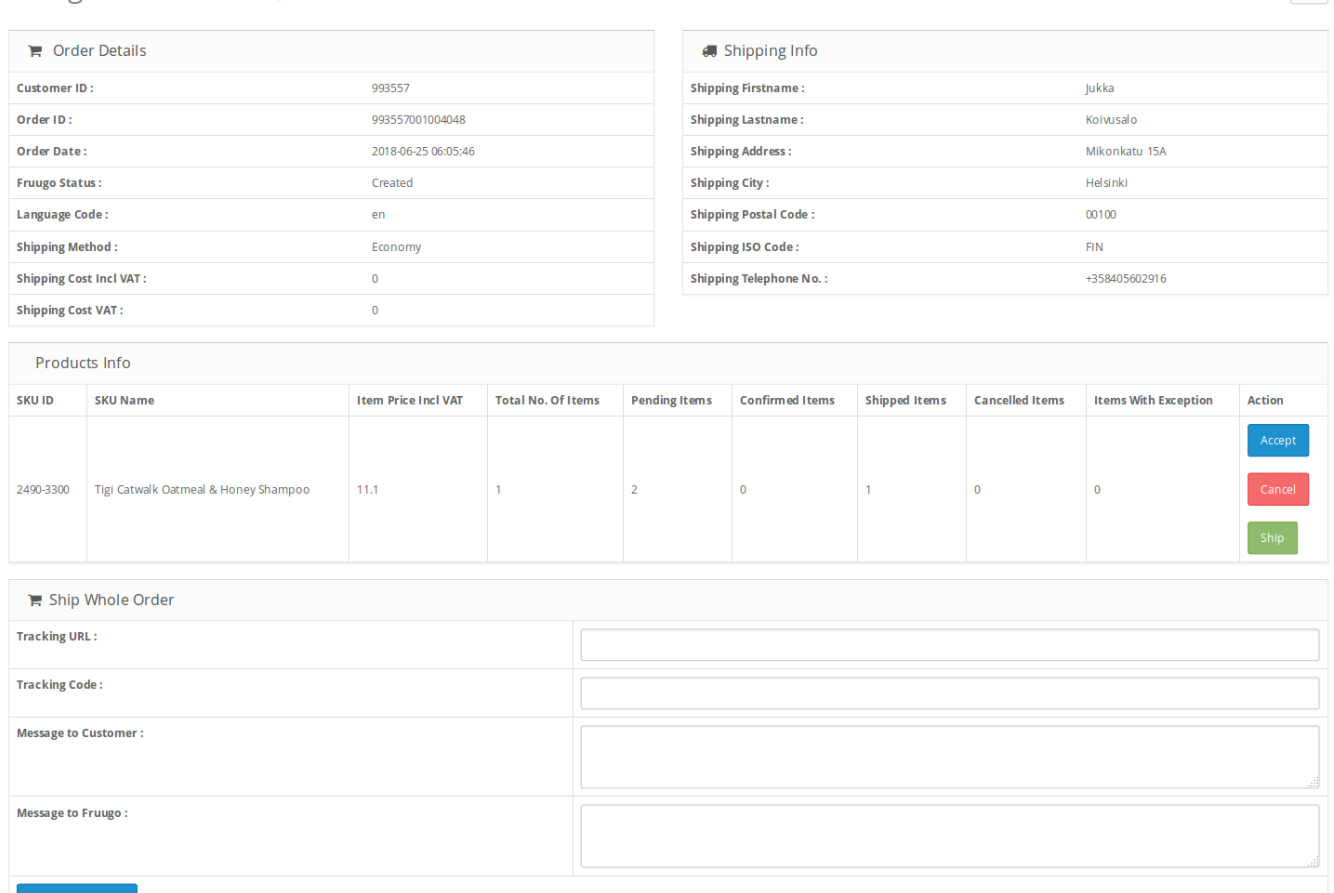

- On the page shown in the above image, you may take multiple actions.
- You may see the order details as shown in the image.
- You may also take actions such as:
	- **Accept Order by clicking on Accept button which is in blue color.**
	- **Cancel Order by clicking on Cancel button which is in Red color.**
	- **Ship Order by clicking on Ship button which is in Green color.**

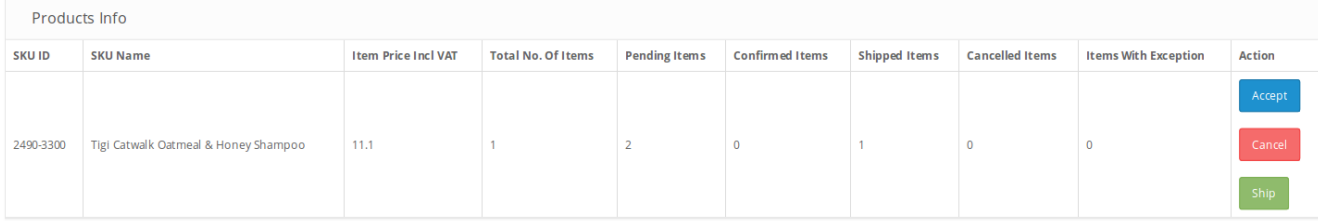

#### **To Ship the products,**

On the bottom of the same page, you may see the **Ship Whole Order** Section as:

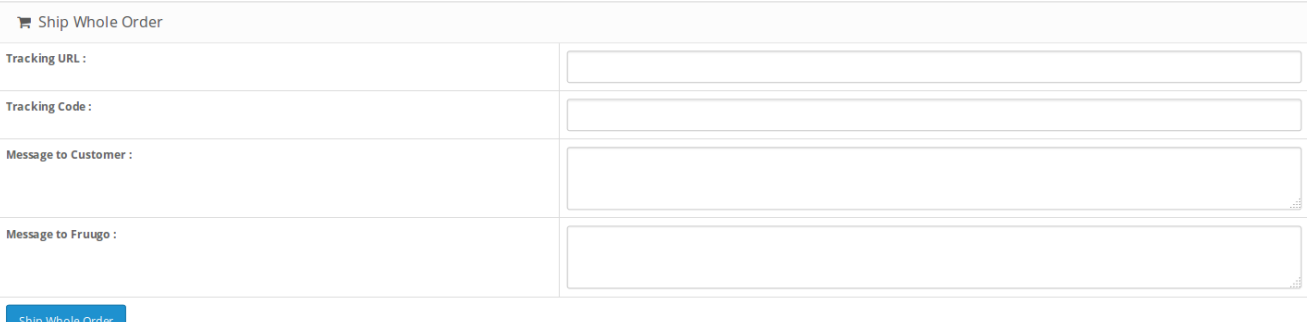

- In **Tracking URL**, enter the URL as given by shipment carrier.
- In the Tracking Code, enter the code as given by shipment carrier.
- In Message to Customer, enter the message for customer.
- In Message to Fruugo, enter the message for Fruugo.
- Click on **Ship Whole Order.**
- The order will be shipped.

#### **To Delete the Order,**

- Place cursor on CF in the left navigation bar on your OpenCart admin panel.
- When menu appears, click on **Orders.**

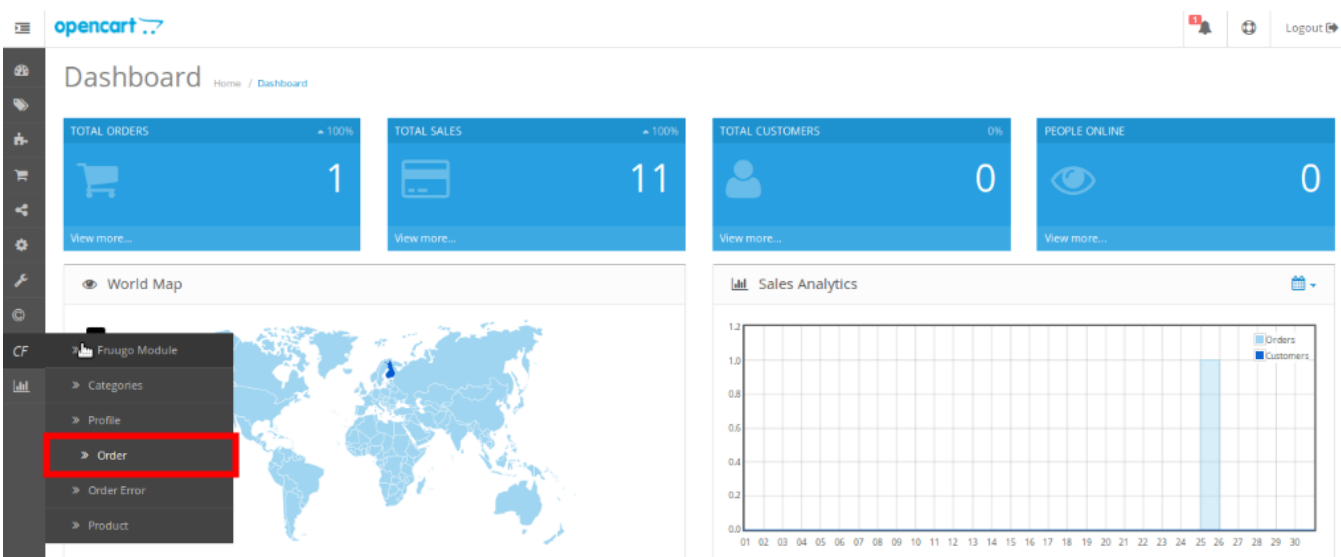

On clicking it, you will be navigated to the orders page as shown below:

<span id="page-21-0"></span>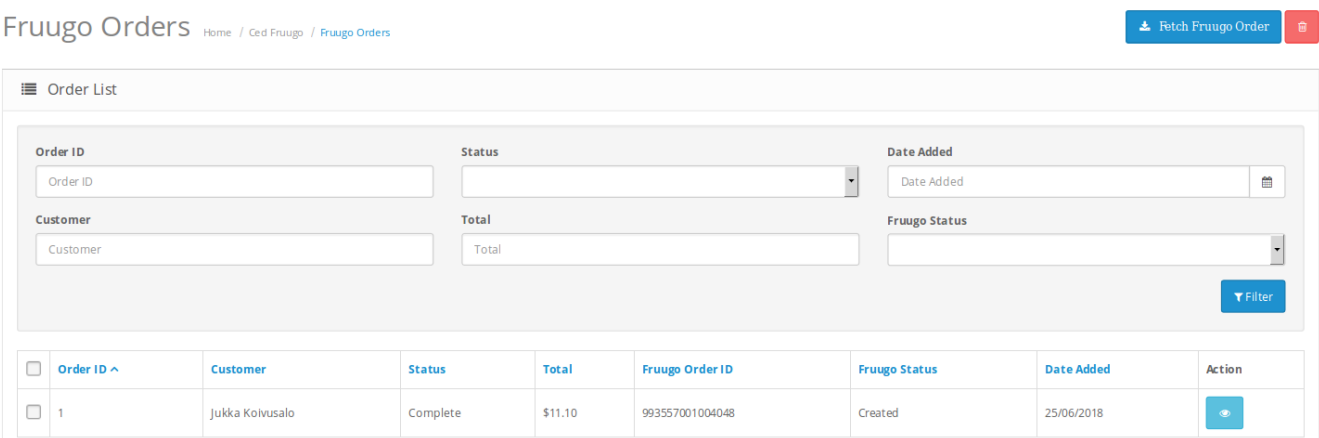

- Select the order(s) that you want to delete.
- On the top right part of page, click on the **Delete** button as highlighted in the image below:

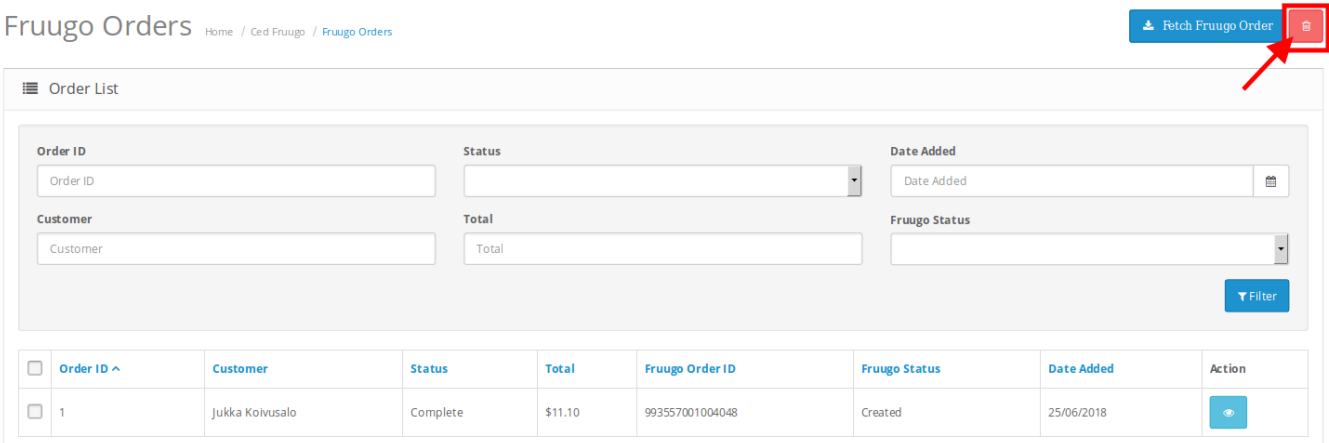

Selected order(s) will be deleted.

# **7. Order Error**

### **To see the Order Error, if any,**

- On your OpenCart admin panel, place cursor on CF on the left navigation bar.
- Click on **Order Error** when the menu appears.

 $\blacksquare$ 

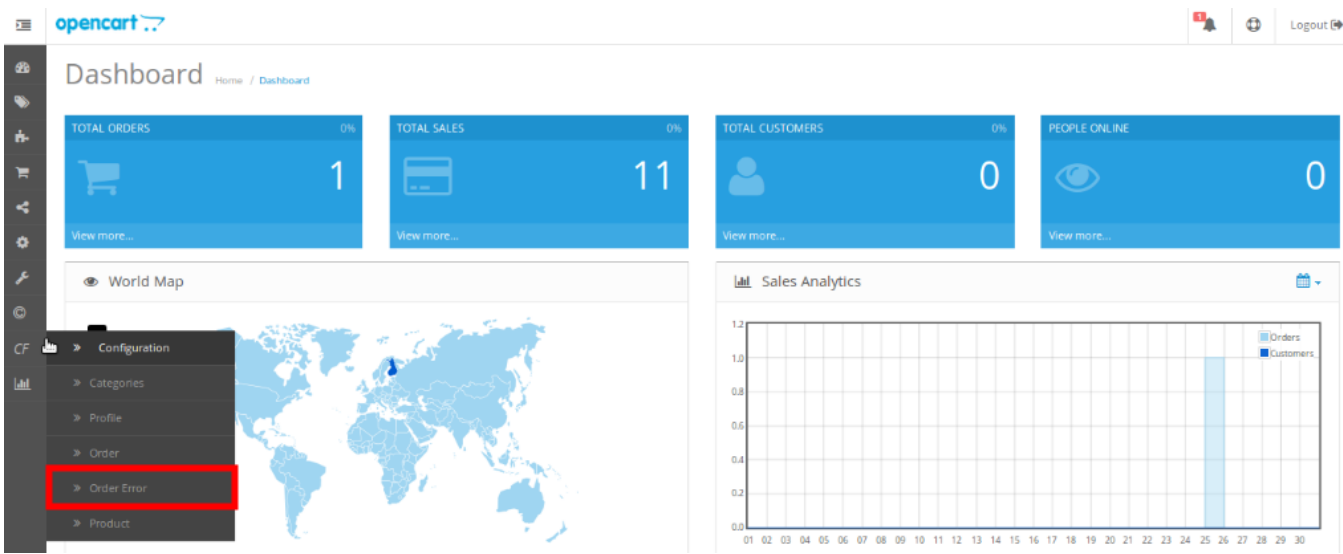

On clicking it, you will be navigated to the page as:

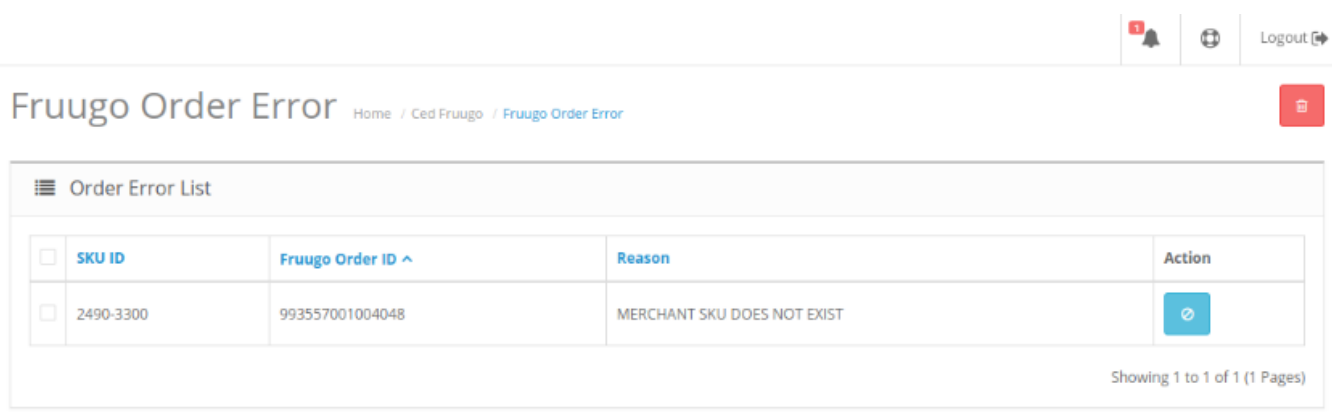

### **To delete the order error,**

- Select the order(s) that you want to delete.
- Click on the delete button as highlighted in the image below:

Fruugo Order Error Home / Ced Fruugo / Fruugo Order Error

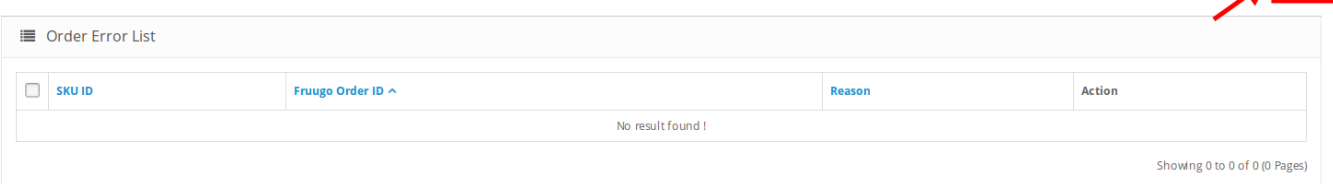

Order will be deleted.